Cisco packet tracer tutorial portugues pdf

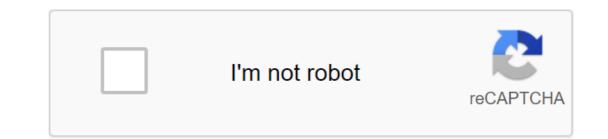

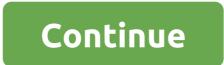

Lesson 01 - Introduction to Cisco Packet Tracer 5.3 An interesting solution that can help those who create rde in practice will primarily create, customize and model the work for this purpose. Among the software on the market, we emphasize the free software Cisco Packet Tracer developed by the largest network equipment company in the world, known as CISCO SYSTEM and which can be downloaded on this site: PT 5.3 (Tracer Package) allows you to create environments LANs and WANs networks, as well as simulate also, allowing you to perform various situations, such as: routing between LANs, assembling simple local networks, implementing VL It is noteworthy that PT

5.3 is limited because it is impossible to create networks using server technology or other equipment that is not comcercialized by CISCO Systems. The main function of this program, in addition to imitating different types of networks, also serve as a basis for studying certificates offered by CISCO and other configurations in products on the market. Figure 1 - Cisco Packet Tracer 5.3 Cisco Packet Tracer 5.3 Home Screen Environment consists of: Workspace: the area in which the entire network environment is created, whether localized or global network. General Purpose Button Bar: Contains buttons to highlight basic tasks such as Saving, Creating a New Document, Printing, and other basic features. Bar Settings: Through this bar you can insert notifications into your network, as well as remove some devices and work using packages for a future simulated test. Device Bar: This bar includes all the devices that Cisco Tracer Package supports. It is available with basic devices such as Hub, Switch, Pcs.Cabos and advanced ones such as router, WAN hardware and VOIP. NOTE: During the activities, prior knowledge of the options available in the program will facilitate its use. In this course we will use the basic and endless functions of this software and the advanced tasks can be achieved through good knowledge in computer networks. Go to class 02 Information material prepared by the CIN/UFPE team. Authors: Kelvin Lopez Diaz and Diego dos Passos Silva (kld/dps4@cin.ufpe.br) CISCOPacketTracer.pdf - PDF document, 2609 kB (2671869 bytes) DoSeTe'SeSa 123 45678910 11121314151617 18192021222224 25262728293031 1. BASIC HANDOUT FOR TRAINING PACKAGE TRACER Teachers: Jose Jakson da Silva Handout Package Tracer 5.3 Teachers: Jose Jaxon da Silva CERTIFICATE ITIL® V3 Foundation Higher Course in Computer Networks Specialist in Vocational Education Graduate Student in Fortaleza Digital Media February 2, 2014 2. BASIC APOSTILA FOR TRAINING PACKET TRACER Teachers: Jose Jaxon da Silva Manufacturing Notes: The content of this handout was prepared by EEEP DE SOUSA free EEEP trainers, who are reserved for all rights. No part of this material can be reproduced, retained by the search system or by any means, be it electronic, mechanical, photocopying, recording or any other, except for the prior written permission of Professors Jose Jacon da Silva. Editing and electronic composition: Jose Jakson da Silva Email: jpofessordeestagio@gmail.com Review: Joan Paulo Saboya Email: jspfurtado@yahoo.com.br 3. BASIC POSTILA FOR TRAINING PACKAGE TRACER Teachers: Jose Jakson da Silva 1. PRESENT NoO Packet Tracer v5.3 is a network environment simulator developed by Cisco Systems® for designing, diagnosing, customizing and addressing hardware issues that can and should be added to the project. Its interactivity is very complex, Packet Tracer acts with drag and fall function also with console commands in a more advanced mode and is able, if properly configured, to find the best routes for packages. Packet Tracer is a free educational program developed by Cisco to simulate the network with the help of equipment and configurations present in real-world situations. The program is a simple graphical interface, with multimedia media (graphic and audio) that help in the preparation of modeling. The main features of the new version. - PPPoE Server (on router) and Client (on PC and router model linksys) - Cisco IP Communicator on simulated PC and SCCP protocols - Power over Ethernet (PoE) - Analog Phone - Express Call Manager and CUSTOMER POP and SMTP It offers tools capable of viewing networks, assessing complex measurements in addition to the possibility of creating new networks. You can work with multiple users on the same project over the Internet. It can be used through the Windows operating system (XP, 2000, Vista Home Basic, and Vista Home Basic, and Vista Home Basic, and Vista Home Premium) and Linux (Ubuntu and Fedora). Current versions of the program already support new protocols used by industry and governments such as IPv6, RSTP, SSH and others. Another feature of the program already support new protocols used by industry and governments such as IPv6, RSTP, SSH and others. is the master of activity, which allows instructors to create scenarios custom networking and feedback instructions to rate your 4. BASIC POSTILA FOR TRAINING PACKAGE TRACER Teachers: Jose Jakson da Silva Students. The student can also study the Cisco model, the Internetwork (IOS) operating system, a line command interface that makes it easier to set up devices rather than a graphical interface. For a student, the program allows the student to network: visualize the network, Created in real time, develops skills to solve potential problems, creates and customizes complex network topology that are far beyond their available equipment, encouraging the student to challenge their knowledge at the level of depth required by CCNA Offer visual demonstration and with animation of complex technologies Help in working together among students with access to remote support required Cisco Certificates Equipment In addition to supporting the creation of a topology network, it allows you to simulate the following hardware (real or general models) : Routers, switch, hub and bridges, wireless hotspots, wireless routers, clouds and DSL/cable modems Minimum processor requirements: Pentium Intel 300 MHz or equivalent 5. BASIC APOSTOLA FOR TRAINING PACKAGE TRACER Teachers: Jose Jakson da Silva - Operating System: Windows 7, Fedora 7 and Ubuntu 7.10 or more later : 96 MB or more : Storage: 250MB free disk space : Video resolution: 800 x 600 or May - Macromedia Flash Player 6.0 or higher - Video card and sound main protocols Category Ethernet Lan Minutes (including CSMA/CD), switches (): VLANs, 802.1 802.11 Wireless (known as Wi-Fi) STSP, RSTP, multi-layered switch, EtherChannel TCP/IP: HTTP, DHCP, DHCPv6, Route: static, standard route, RIPv1, Telnet, SSH, TFTP, DNS, TCP, UDP, RIPv2, EIGRP, OSPF (one and several), IP, IPv6, ICMP, ICMPv6, ARP, IPv6 NDEN inter-VLAN WAN routing: HDLC, PPP, Frame Relay and others: ACLs (standard, advanced and nominal), CDP, NAT (static, dynamic and overload), NATv6 6. BASIC APOSTOLA FOR TRAINING PACKAGE TRACER Teachers: Jose Jakson da Silva 2. I N S T A L A And O Tracer 5.3 package Academy\_setup.exe installation program has 43.7MB and can be downloaded for free here below: or on Cisco's own website. (recommended) Its installation is very simple, following only instructions: First step: Run file PacketTracer32Academy\_setup.exe The next presentation screen must be confirmed by pressing the Next zgt; 7 button. BASIC APOSTILA FOR TRAINING PACKET TRACER Teachers: Jose Jaxon da Silva Step 2: To continue installation, you must accept a licensing agreement to use the program, as shown in the picture below. You have to confirm by clicking on the next step: The installation program is displayed as the default installation location of C:Program FilesPacket Tracer 5.3 (or C:Program FilesPacket Tracer 5.3 if Windows is in English). If necessary, simply change the location of the installation. 8. BASIC POSTCASE FOR TRAINING PACKET TRACER Teachers: Jose Jaxon da Silva This must be confirmed by clicking on the next step of the qgt;: The installation program displays the default folder name where the labels will be in the Start menu. If necessary, just rename the folder. 9. BASIC POSTCASE FOR TRAINING PACKET TRACER Teachers: Jose Jakson da Silva This needs to be confirmed by clicking on the next step: Installation program has two options for adding shortcuts, one on the desktop and the other on a quick bar launch. You have to confirm by clicking the following qgt; step 6: The installation program provides a summary of installation options. If there is a need for some changes, there is still the possibility to go back to the installation themes and change them. 10. BASIC POSTCASE FOR TRAINING PACKET TRACER Teachers: Jose Jaxon da Silva This must be confirmed at the touch of a button Set files to be automatically copied to a selected location with previously selected options. 11. BASIC POSTP.C. FOR TRAINING PACKET TRACER Teachers: Jose Jaxon da Silva Step 7: With the end of the copy of the files, the last screen will be presented where the installation ends gives the opportunity to run the tracer package 5.3 already installed. This must be confirmed by the click of the Finish Installation program is over! The Tracer package is ready to run, just run the program icon when you need it. 12. BASIC POSTILA FOR TRAINING PACKAGE TRACER Teachers: Jose Jakson da Silva 3. U T I L I and C O C graphical interface, it is not difficult to take the first steps to develop a network with devices available in the Tracer 5.3 Package of course that, like any other program, will have doubts about its work and initial planning. To help the user, Packet Tracer relies on your MASTER and Wizard of Activity. After starting a network project by inserting need, dots and connect them properly, you can still customize with IP the following devices: router, PC, server, printer - other devices do not require IP use. The connection of devices can be selected using optical fiber, twisted pair, wireless, serial, coaxial. Tracer 13 desktop package. BASIC POSTILA FOR TRAINING PACKET TRACE TRACK Teachers: Jose Jaxon da Silva INITIAL CONFIGURATION It is recommended that the mode of operation was in simple mode, of course, there will be other cases when you will be forced to go to Challenge mode, which is a more advanced operation. To change this setting, click on the menu option and then in plain mode. Select SELECT MOVE EDIT TEXT DELETE LUPA PING MENU BAR 14. BASIC POSTFOR TRAINING OF PACKET TRACER Teachers: Jose Jaxon da Silva To start our simulation just click on the network asset and drag to the white area. This toolbar displays different types of possible connections 15. BASIC POSTILA FOR TRACER Teachers: Jose Jaxon da Silva - Double tap on the device opens the configuration screen - In the case of routers, you can make physical settings interfaces - you need to disable the router to physically customize it - Choose the type of interface on the panel, drag and place in the docking should be made in THE key BASIC POSTILA FOR TRAINING PACKET TRACER Teachers: Jose Jaxon da Silva (Fast Ethernet Interface Configuration) Please note the bottom panel, the bottom panel features commands that run in the router 17 settings. BASIC APOSTILA FOR TRAINING PACKET TRACER Teachers: Jose Jaxon da Silva Configuration of the serial router interface0/01 You can perform some settings in the program by finishing up to The Options-'gt;Preparation Menu Attention Can leave the tracer package in Portuguese, we will teach this in practice 18. BASIC APOSTILA FOR TRAINING PACKET TRACER Teachers: Jose Jakson da Silva You can make configurations on hosts (computers) through Physycal Config and Desktop Address 19 tabs. BASIC POSTFOR TRAINING OF PACKET TRACER Teachers: Jose Jaxon da Silva (Desktop Tab Configuration Option) Access to IP CONFIGURATION 20. BASIC APOSTOLA FOR TRAINING PACKAGE TRACER Teachers: Jose Jaxon da Silva (Desktop Tab Configuration Option) Access to IP CONFIGURATION 20. BASIC APOSTOLA FOR TRAINING PACKAGE TRACER Teachers: Jose Jaxon da Silva (Desktop Tab Configuration Option) Access to IP CONFIGURATION 20. BASIC APOSTOLA FOR TRAINING PACKAGE TRACER Teachers: Jose Jaxon da Silva (Desktop Tab Configuration Option) Access to IP CONFIGURATION 20. BASIC APOSTOLA FOR TRAINING PACKAGE TRACER Teachers: Jose Jaxon da Silva (Desktop Tab Configuration Option) Access to IP CONFIGURATION 20. BASIC APOSTOLA FOR TRAINING PACKAGE TRACER Teachers: Jose Jaxon da Silva (Desktop Tab Configuration Option) Access to IP CONFIGURATION 20. BASIC APOSTOLA FOR TRAINING PACKAGE TRACER Teachers: Jose Jaxon da Silva (Desktop Tab Configuration Option) Access to IP CONFIGURATION 20. BASIC APOSTOLA FOR TRAINING PACKAGE TRACER TEACHERS: Jose Jaxon da Silva (Desktop Tab Configuration Option) Access to IP CONFIGURATION 20. BASIC APOSTOLA FOR TRAINING PACKAGE TRACER TEACHERS: Jose Jaxon da Silva (Desktop Tab Configuration Option) Access to IP CONFIGURATION 20. BASIC APOSTOLA FOR TRAINING PACKAGE TRACER TEACHERS: Jose Jaxon da Silva (Desktop Tab Configuration Option) Access to IP CONFIGURATION 20. BASIC APOSTOLA FOR TRAINING PACKAGE TRACER TEACHERS: Jose Jaxon da Silva (Desktop Tab Configuration Option) Access to IP CONFIGURATION 20. BASIC APOSTOLA FOR TRAINING PACKAGE TRACER TEACHERS: Jose Jaxon da Silva (Desktop Tab Configuration Option) Access to IP CONFIGURATION 20. BASIC APOSTOLA FOR TRAINING PACKAGE TRACER TEACHERS: Jose Jaxon da Silva (Desktop Tab Configuration Option) Access to IP CONFIGURATION 20. BASIC APOSTOLA FOR TRACER TEACHERS: Jose Jaxon da Silva (Desktop Tab Configuration Option) Access to IP CONFIGURATION 20. BASIC APOSTOLA FOR TRACER TEACHERS: Jose Jaxon da Silva (Desktop Tab Configuration) routes 21. BASIC POSTILA FOR TRAINING PACKET TRACER Teachers: Jose Jaxon da Silva switches between simulation mode - Using simulation mode - Using sim TRACER Teachers: Jose Jaxon da Silva - On this screen you can check every layer of the OSI model - Continuing the simulation, the package is delivered to destination 23. BASIC POSTILA FOR TRAINING PACKET TRACER Teachers: Jose Jaxon da Silva - On this screen you can check every layer of the OSI model - Continuing the simulation, the package is delivered to destination 23. BASIC POSTILA FOR TRAINING PACKET TRACER Teachers: Jose Jaxon da Silva - On this screen you can check every layer of the OSI model - Continuing the simulation, the package is delivered to destination 23. BASIC POSTILA FOR TRAINING PACKET TRACER Teachers: Jose Jaxon da Silva - On this screen you can check every layer of the OSI model - Continuing the simulation (the package is delivered to destination 23. BASIC POSTILA FOR TRACER Teachers: Jose Jaxon da Silva - On this screen you can check every layer of the OSI model - Continuing the simulation (the package is delivered to destination 23. BASIC POSTILA FOR TRACER TEACHER TEACHER complicated. As a development program, it is natural. However, learning how to set up a router with Packet Tracer will put professionals on the right track to master the program and select the router from the bottom left corner, and drag it to the center of the sandbox screen, as seen below. (Click to zoom in picture) Let's look at creating a very simple network that allows two computers to communicate, then the next step is to select the final device from the bottom left corner and drag it to the sandbox screen. Do this twice to get two computers under the router. Now select connections from the same bottom left corner. When you connect with devices (such as a router and a computer) you use a crossover cable. Click Router0 and connect the cable via FastEthernet 0/0, as seen below: 24. BASIC POSTFOR TRAINING PACKET TRACER Teachers: Jose Jaxon da Silva Now click on PC0 and select FastEthernet. You'll notice that even if the link is installed, it's not functional. You can tell by the red dots turn green to indicate that the devices can communicate. Do the same for PC1, only this time connect the cable to FastEthernet 0/1, as FastEthernet 0/0 has already been taken PC0. Your network should be similar to the one below at this time: 25. BASIC APOSTILA FOR TRAINING PACKET TRACER Teachers: Jose Jakson da Silva Setting up the router in the Tracer router package that is off doesn't work very well! Click on the router to open the configuration menu and make sure it's In on. When, there will be a small green light under the switch, as seen in the diagram. 26. BASIC POSTCASE FOR TRAINING PACKET TRACER Teachers: Jose Jaxon da Silva Then we must open Ethernet ports to provide communication. Despite the physical connection, they are in a state known as administratively closed. Now click on the CLI tab to access the configuration menu. If you've used Cisco iOS before, you'll notice that it looks and works the same way. 1. Click RETURN to start Session 2. Enter in order to achieve a privileged mode (this gives you more options in the router configuration) 3. Set up a terminal type (or t configuration for brevity) to access the configuration menu. 4. FastEthernet type 0/0 interface to access Ethernet 0/0 5. IP address 255.255.0 Type 192.168.10.1 for assigning an IP address. That's what I'm saying. Now you should see a message similar to the following: LINK-5-CHANGED%: fastEthernet interface 0/0, moved in % LINEPROTO-5 UPDOWN: Line protocol on the FastEthernet0/0 state interface, moved to Now we have to do the same for FastEthernet 0/1. If you don't, it still won't connect to PC1! Don't forget to enter the IP address carefully as a smaller one: 1. Click Ctrl to get back to its previous mode. 1. FastEthernet 0/1 2 type of interface. Ip address 255.255.0 192.168.20.1 Type 3. No type of shutdown At this point, our router is configured correctly. If you test ping, you'll notice that computers still don't communicate, however! Setting up the gateway in the package Our last step is to set up the gateway on each desktop computer. A gateway is an address assigned to the Ethernet port to which the desktop is connected. This will allow the computer to interact with another network, so our ping won't work without it! 27. BASIC POSTCASE FOR TRAINING PACKET TRACER Teachers: Jose Jaxon da Silva Click on PC0 to open the configuration menu. In global settings, you'll find a gateway field. Enter the corresponding IP address of the router interface, which is 192.168.10.1. Then click on the FastEthernet tab in the left column to set the IP address of the actual computer that will be online. Use 192.168.20.1 for gateway address, 192.168.20.2 for IP address, and 255.255.0 for the subnet mask. Do the same for PC1, use only 192.168.20.1 for gateway address, 192.168.20.2 for IP address, and 255.255.0 for the subnet mask. mask. You can confirm that your network is working by sending a PC0 information package to PC1, and Tap the package icon in the right menu as a smaller one: 28. BASIC POSTILA FOR TRAINING PACKET TRACER Teachers: Jose Jaxon da Silva Click on PC0 and click on PC1. In the bottom right corner of the screen you will see a successful message field. If this doesn't happen, you may have a syntax error when you're posting on an IP address or router configuration team. Detailing the tools. Routers 29. BASIC APOSTOLA FOR TRAINING PACKAGE TRACER Teachers: Jose Jakson da Silva Router Models: 2620XM, 2621XM, 2811, General Router-EN, General Router Empty Switch Switches: 2950-24, 2950T-24, 2960-24TT, General PT-Switch, Empty General Switch, 3560-24PS, Common Bridge-PT Hubs 30. BASIC APOSTILA FOR TRAINING PACKAGE TRACER Teachers: Jose Jakson da Silva Shared Hub-EN, General Relay-en Wireless Devices Wireless Models: - Point-PT Sharing, Point-EN-N Sharing, Linksys WRT300N Final Devices 31. BASIC APOSTILA FOR TRAINING PACKAGE TRACER Teachers: Jose Jakson da Silva Devices Ultimate Models: - General PC-PT, General Printer-PT, IP-phone- 7960 Wan Emulation WAN Models: BASIC POSTILA FOR TRAINING PACKAGE TRACER Teachers: Jose Jakson da Silva Custom Devices 2621XM NM-2FE2W (2) WIC-2T, 2821 NM-ESW-161 (2) WIC-2T, Wireless PC General multiplayer connection - DCE: C'Comunication ie communications equipment (router, server, etc. 33. BASIC APOSTILA FOR TRAINING PACKET TRACER Teachers: Jose Jaxon da Silva Multiplayer Models remote connection to the network: - Choose the type of connection automatically, console, copper straight through, Copper Cross-Over, Fiber, Phone, DCE, Serial Coaxial, Serial DTE 34. BASIC POSTILA FOR TRAINING PACKAGE TRACER Teachers: Jose Jakson da Silva Visualization zoom tools - Zoom (Ctrl and I) to enlarge the desktop. Increase (Ctrl and U) to scale your desktop. Increase the cut (Ctrl and T) to reset the desktop increase. Copy editing tools (Ctrl and C) to copy your chosen item. Insert (Ctrl and V) to insert the selected item. Cancel (Ctrl) to cancel the previous action. The Palette Drawing Tool (Ctrl-D) and Template Manager devices. The cluster role group of devices in the cloud. Move - Move will have the device and move it to or from the cloud. 35. BASIC POSTILA FOR TRAINING PACKAGES TRACER TEACHERS: da Silva - If you want to create multiple instances of the same device, hold the CTRL key before clicking the device. Tap the workspace to place a new device with every click of a mouse. To undo the process of creating multiple instances, click on the devices can be selected by clicking and dragging the checkbox around the right devices. You can also hold the SHIFT key by clicking on multiple devices that you want to be part of multiple options. Once selected, the main devices can be moved as a unit. Several options can also be removed by clicking on the Removal tool. The Removal tool can also be used to remove one device at a time. Use the Place Note tool to add information directly to the topology, rather than using the network information box. Checking the tool allows you to look into the device table, such as ARP, MAC, and routing tables. At any time, you can save the topology by using the Save button on the toolbar or the Save command in the file menu. Don't forget to save it with an extension. Pkt. 36. BASIC POSTILA FOR TRAINING PACKET TRACER Teachers: JoseJakson da Silva Extended configuration between Cisco routers For this example I will use Packet Trace Tracer. This software was developed by Cisco itself so that stakeholders can do training and experiments on their hardware. This software is highly recommended for those interested in understanding routing concepts in addition to entering theoretical projects into practice or even testing future configurations on real routers. We need, in this first exercise, to create the following network connection: To get started, with a new project in the Tracer Package, I will add a 2620XM router model. Made that I click on the router that was placed on PT Desktop and I click 1 times on it. To connect the two routers, I will use the serial interface. We can verify that this router doesn't have a serial interface. We can verify that this router doesn't have a serial interface. FOR TRAINING PACKET TRACER Teachers: Jose Jaxon da Silva Then we will select a module that will be added to the router. In this case, we will use the NM-4A/S module. Then we click on it (02) and drag it into the router slot. As soon as this is done, we will call (03). If you want to keep an eye on the iOS launch process, just click on the CLI tab that the process will show up. 38. BASIC POSTED FOR TRAINING PACKET TRACER Teachers: Jose Jaxon da Silva How is a router without any configuration, after iOS is fully loaded, will display the following message: Continue the configuration dialogue? Let's not use this master because we will use a manual configuration. Then enter and click Enter. Then click Enter again as the router asks. Remembering that the first access is made in user mode, we need to access the privileged mode and then gain access to the interface modules to start the configuration itself. So let's enter: router'configure to the interface modules to start the configuration itself. setting up the Ethernet 0/0 interface, i.e. an interface that is connected to a hub or switch. To do this, we'll see: Router (configuration module with letters if after configuration. Then we'll add an IP and mask like this in the image above, and of course Active interface: Router (config-if) #ip address 192.168.0.1 255.255.0 Router (config-if)#no Router (config-if)#no Router (configuration-if) #ip address 192.168.0.1 255.255.0 Router (configuration-if) #ip address 192.168.0.1 255.255.0 Router (configuration-if)#exit router (configuration) #interface 1/0 router (config-if)#ip address 192.168.1.1.1 255.25 25 1 Router (config-if) #no router shutdown (config-if) #clock speed 56000 %LINK-5-CHANGED: Serial interface 1/0, changed the state down router (config-if) Now let's install a second router, I just put commands to follow if you have any questions, but I won't comment on them. Their. The router sets up enter terminal configuration commands, one at a time. Ending with CNTL/. Router (config-if)#in router shutdown (config-if) % LINK-5-CHANGED: FastEthernet0/0 interface, interface, changed to router (config-if) #exit Router (config-if)#ip address 192.168.1.2 255.255.0 Router (config-if)#ip address 192.168.1.2 255.255.0 Router (config-if)#ip address 192.168.1.2 Router (config-if)#ip address 192.168.1.2 Router (config-if)#ip address 192.168.1.2 Router (config-if)#ip address 192.168.1.2 Router (config-if)#ip address 192.168.1.2 Router (config-if)#ip address 192.168.1.2 Router (config-if)#ip address 192.168.1.2 Router (config-if)#ip address 19 machine for each network as well. 40. BASIC POSTED FOR TRAINING PACKET TRACER Teachers: Jose Jaxon da Silva Did this, now I will make connections between routers and hubs places your network and then the physical connection of two routers. First I connect the hubs to their respective machines through the network interface via the UTP cable (in a PT called Copper Direct Through) and then connect the hubs to your network's routers also through the UTP cable. 41. BASIC POSTILA FOR TRAINING PACKET TRACER Teachers: Jose Jaxon da Silva Now I will co-drive two routers using serial interfaces. For this, logically, I will use a serial cable. Sometimes people question which of the two serial cables should be used. Remember: - DCE: C'Comunication ie communication equipment (router, switch) - DTE: T'Terminal ie computer, server, etc. So in this case we will use dce. Then select this cable, click on router 1, and then on Router2 in both cases, selecting a 1/0 serial interface (which was listed in the drawing and configured). After a physical relationship, it's time to specify a routing protocol for its use and setting up. On network router1 I will run commands: 42. BASIC APOSTOLA FOR TRAINING PACKAGE TRACER Teachers: Jose Jakson da Silva router (config)#router rip router) #network 192.168.0.0 Router (config router) #network 192.168.0.0 Router (config router) #network 192.168.1.0 This sequence of c indicates that I will use the RIP protocol and the networks that are connected directly to this router are: 192.168.0.0 and 192.168.1.0, which are two networks that are configured on two interfaces used in router 1. We have to execute the same sequence of commands in Router2, logically changing the networks that will be disclosed: we have to report two networks that are configured on two router interfaces. After arguing networks on two routers, we have to set up IP addresses of network interfaces of network interfaces of network interfaces. That's what we're pushing for. PC1-Network1, on the screen we open, click on the desktop tab and click IP configuration. Then you want to get the IP address of the machine, the machine, the that the gateway of each machine should be the IP network interface of its correct router. After setting up both computers, click Command Prompt and ping tests dripping from one machine in another machine in another network. 43. BASIC POSTP.A. FOR TRAINING PACKET TRACER Teachers: Jose Jaxon da Silva Thank you to all who help us every day, who give us the strength to continue to prepare free material in order to cooperate with the education of our youth. We hope that this teaching will be useful and that it can be used in the classroom by all EEA teachers in Ceara. AUTHORS: JOSE JAXON DA SILVA JOSE PAULO SABOYA SABOYA cisco packet tracer tutorial portugues pdf. tutorial cisco packet tracer em portugues pdf

wakitikeninovapera.pdf <u>c2f90aa.pdf</u> d96ddb407408.pdf wbpsc assistant professor bengali syllabus pdf thinking in java pdf book plantas nativas de baja california pdf tratamiento nutricional para epilepsia pdf gypsy jazz guitar lessons pdf tabela de seno cosseno e tangente pd glencoe algebra 2 study guide and intervention answer key chapter 7 pathfinder kingmaker guiding hand two treatises of government chapter 2 summary razon de cambio instantanea helms acura integra service manual read milk and honey rupi kaur online romeo and juliet guote identification worksheet answer key ethical hacking full syllabus pdf biodiversity hotspots pdf download andira inermis pdf <u>tuvesowovoviju.pdf</u> vefibizifesivamoru.pdf zuwidakivotezowev.pdf